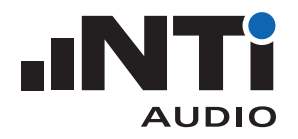

# **Gateway-Zugriff für Schallpegelmesser XL2**

Dieses Dokument beschreibt das Vorgehen für einen Fernzugriff auf den XL2 Schallpegelmesser über das NTi Audio Gateway.

# **Voraussetzungen**

- XL2 Schallpegelmesser
- NetBox, Kommunikations-Hub für XL2
- Computer mit Internetzgang

# **Erste Schritte**

- Loggen Sie sich unter https://my.nti-audio.com ein.
- Registrieren Sie die NetBox mit der auf der Vorderseite angegebenen Seriennummer (Format: xxxxx-xxxxx).
- Loggen Sie sich mit Ihrem persönlichen Benutzername und Passwort von my.nti-audio.com unter www.noisescout.com ein.
- **Die NetBox ist bei "My Noise Monitors" gelistet.**
- Aktivieren Sie den "Gateway" Modus für die gewünschte Lärmmessstation.

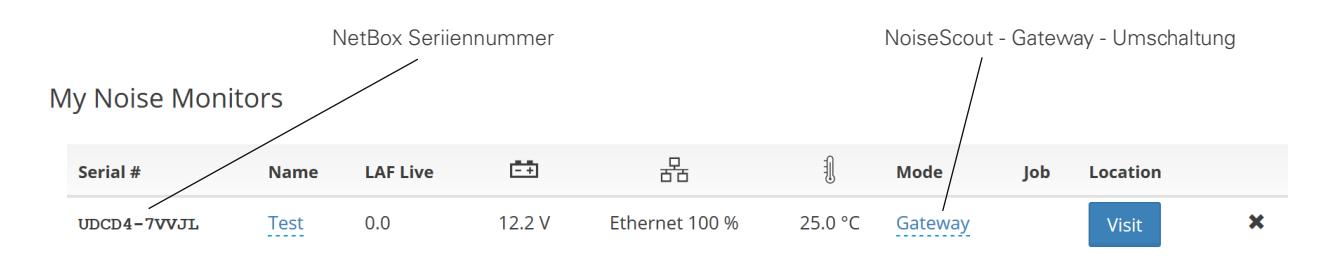

Liste der Lärm-Messstationen auf dem Dashboard von www.noisescout.com

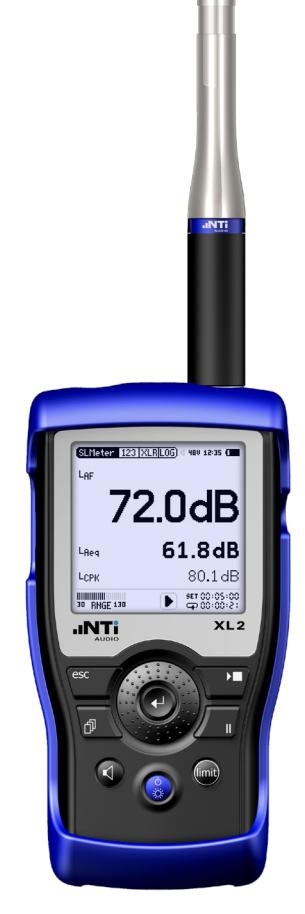

Schallpegelmesser XL2

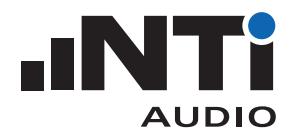

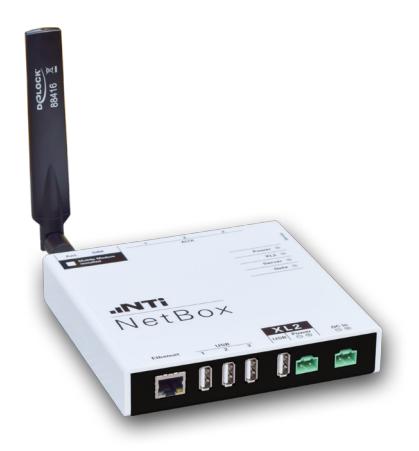

NetBox mit 3G-Modem

#### **Fernsteuerung der Lärm-Messstation einrichten**

- • Verbinden Sie den Schallpegelmesser XL2 mit der NetBox.
- • Schliessen Sie die Spannungsversorgung an die NetBox an.
- Die NetBox und der XL2 fahren hoch und sind innert ca. zwei Minuten betriebsbereit.
- • Drücken Sie den "Visit"-Knopf im Dashboard.
- • Geben Sie nochmals Ihr persönliches Passwort von my.nti-audio.com ein.
- **Die Webseite "Noise Monitor Status" wird angezeigt.**
- • Steuern Sie den XL2 jetzt über den Webbrowser.
- • Wählen Sie die Status View oder XL View -Grossanzeige.

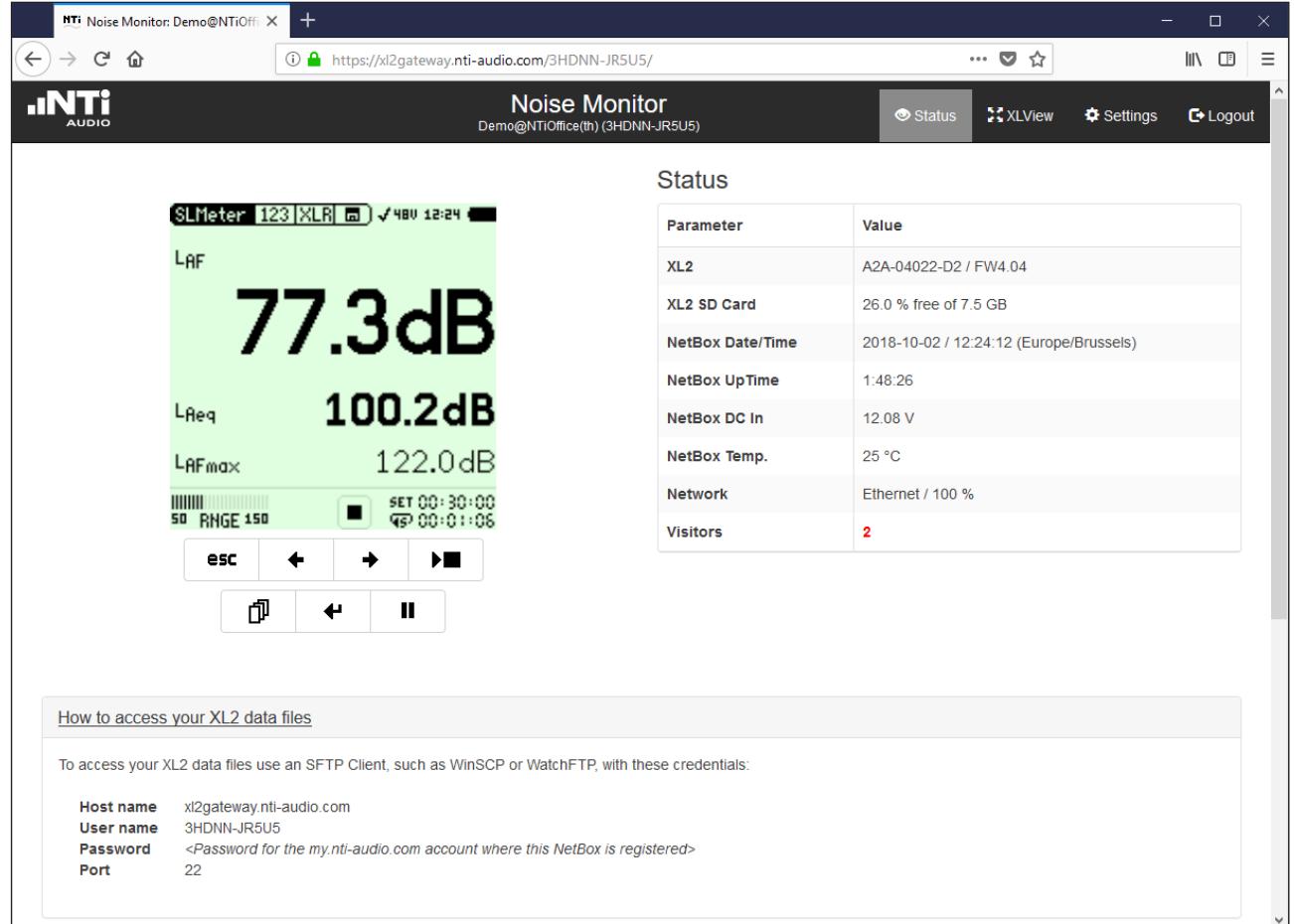

Status-Ansicht

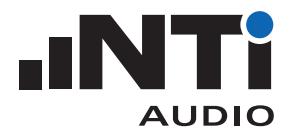

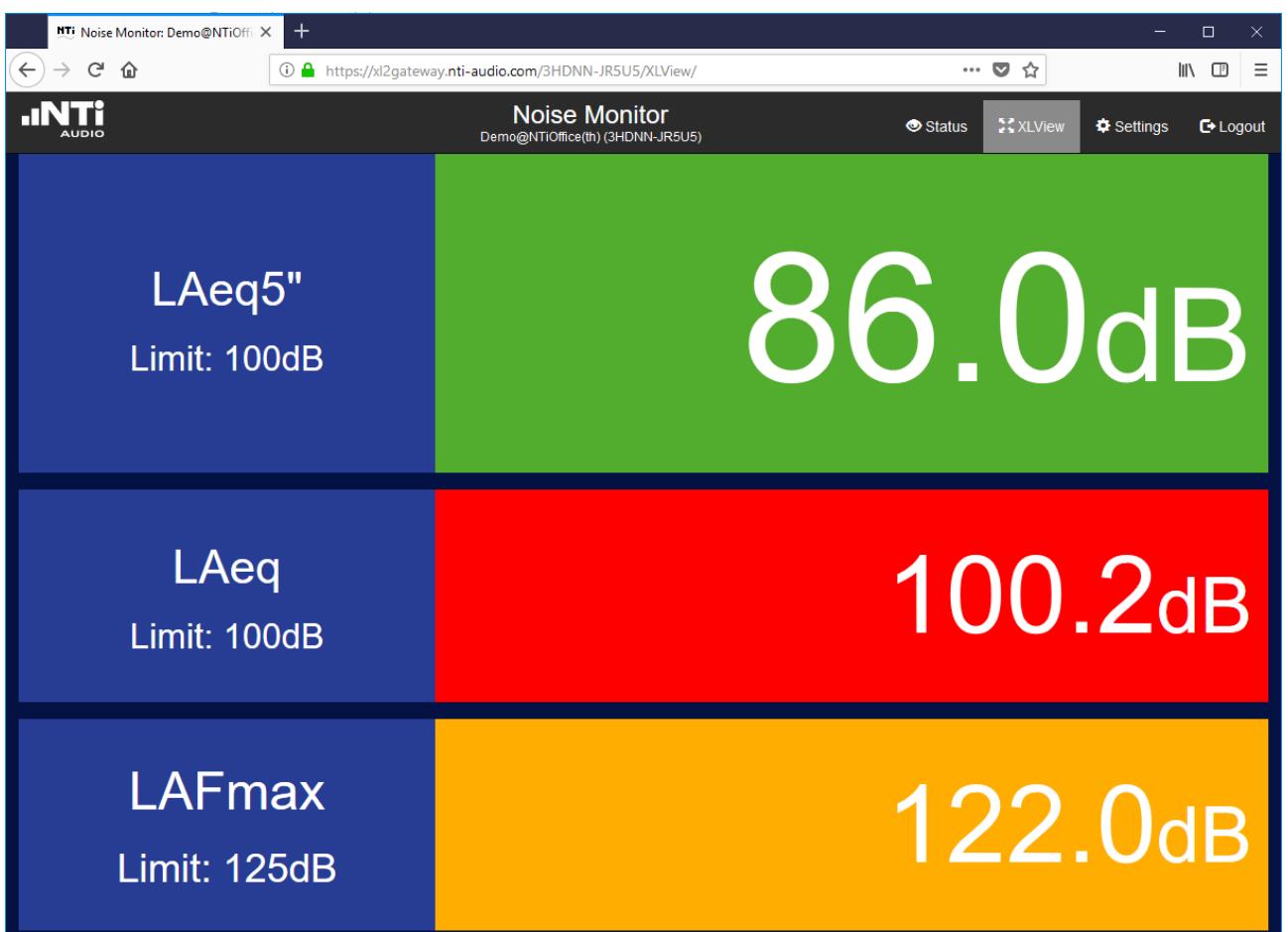

XL View - Grossanzeige

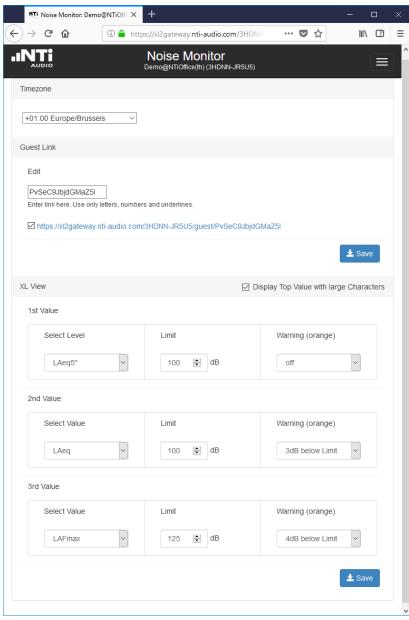

#### **Einstellungen**

- • Wählen Sie den Menüpunkt "Settings" im Browser.
- Stellen Sie Ihre Zeitzone ein.
- Aktivieren Sie einen Lese-Link falls gewünscht. Damit können Dritte die durchgeführte Messung beobachten, jedoch keine Änderungen durchführen. Der letzte Teil des Links kann individuell eingestellt werden.
- • Wählen Sie die Pegel und Grenzwerte für die XL View Grossanzeige. Schallpegel, die die eingestellten Grenzwerte überschreiten, werden in oranger bzw. roter Farbe angezeigt.
- • Wählen Sie "Status" um zur Messung zurückzukehren.

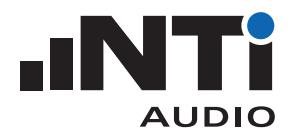

# **Fernzugriff auf den XL2**

- Installieren Sie eine geeignete SFTP-Software auf Ihrem Computer (z.B. WinSCP https://winscp.net)
- Geben Sie die folgenden Software-Parameter ein:
- Host: xl2gateway.nti-audio.com
- Benutzername: <xxxxx-xxxxx> (NetBox-Seriennummer)
- Passwort: <Ihr my.nti-audio.com Passwort>
- Port: 22
- **Der Fernzugriff auf den XL2 ist nun hergestellt.**
- Laden Sie die gewünschten Daten herunter, wie z.B.:
- abgeschlossene Messungen aus dem Ordner "Projects"
- laufende Messungen aus "Projects/.Unsaved/SLM"

## **Programmieren Sie Ihre eigene Anwendung**

Das System erlaubt Ihnen, Ihre eigene Lösung für ferngesteuerte Schallpegel-Messungen, Audio-Analysen oder die Ausführung automatischer Abläufe zu programmieren.

Die Fernsteuerbarkeit ist verfügbar, sobald die "Externe Messdatenerfassung Option" auf ihrem XL2 installiert wurde. Die Messresultate lassen sich dann in Echtzeit mit Programmiersprachen wie z.B. C# oder LabView erfassen und verarbeiten.

Mehr Details finden Sie im Remote Measurement Manual.

#### **Anwendungstipps**

Wir empfehlen Ihnen, die erfassten Daten jeweils pro Kalendertag abzuspeichern. Passen Sie wie links dargestellt dazu die Systemeinstellungen im Scheduler des XL2 an. Weitere Details dazu finden sich in der Anleitung zum XL2.

Überwachen Sie den on-/offline Status, die Versorgungsspannung, den Netzwerkstatus und die Umgebungstemperatur Ihrer NetBox unter www.noisescout.com. Loggen Sie sich dazu mit Ihrem persönlichen my.nti-audio.com Benutzernamen und Passwort ein.

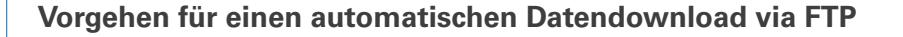

Programme wie z.B. WatchFTP (http://www.watchftp.com) erlauben den automatischen Zugriff auf den XL2, sowie das Herunterladen oder Löschen von Daten von der SD-Karte des XL2. Damit können Sie Messergebnisse oder Audiodateien von verschiedenen Noise Monitoren auf Ihren Arbeitsplatzrechner herunterladen. Empfohlene XL2-Einstellungen

(System |Sch| |園) 4 AsD 15:12 ● Scheduling: Function: SLMeter/RTA Start: 2017-03-24 ± 00:00:00 Duration: 29:00:00 Recurrence: On Days: Mo Tu We Th Fr Sa Su End: after 999 occurrences [Start Schedule]

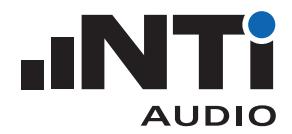

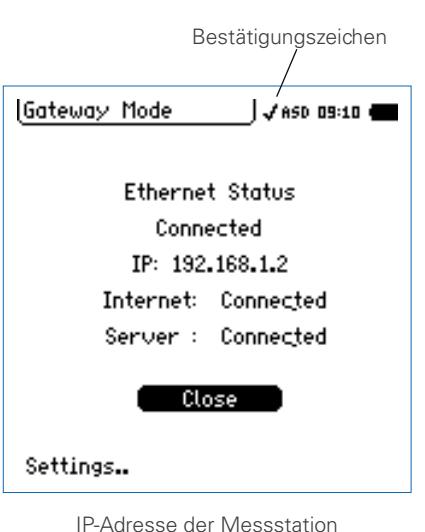

## **Betrieb in einem lokalen Netzwerk**

Der XL2 kann innerhalb eines lokalen Netzwerks über die IP-Adresse ferngesteuert werden.

- • Wählen Sie das Bestätigungszeichen in der obersten Zeile der XL2-Anzeige aus.
- Bestätigen Sie diese Auswahl mit der Enter-Taste.
- Der XL2 zeigt die IP-Adresse der Lärm-Messstation innerhalb des lokalen Netzwerks an.
- Schreiben Sie diese IP-Adresse in Ihren bevorzugten Webbrowser.
- Geben Sie Ihr persönliches Passwort von my.nti-audio.com ein.
- **Die Webseite "Noise Monitor Status" wird angezeigt.**

# **Fernzugriff auf den XL2 in einem lokalen Netzwerk**

- Installieren Sie eine geeignete SFTP-Software auf Ihrem Computer (z.B. WinSCP https://winscp.net)
- • Geben Sie die folgenden Software-Parameter ein:
- Host: <IP-Adresse der NetBox>
- Benutzername: ftpuser1
- Passwort: <Ihr my.nti-audio.com Passwort>
- Port: 22
- **Der Zugriff auf den XL2 ist nun hergestellt.**
- Laden Sie die gewünschten Daten herunter, wie z.B.:
- abgeschlossene Messungen aus dem Ordner "Projects"
- laufende Messungen aus "Projects/.Unsaved/SLM"

#### **Betrieb in einem Intranet ohne Internet-Zugang**

• Folgen Sie dem Kapitel "Erste Schritte" in diesem Quick Guide.

• Falls Messungen mit präziser GPS-Zeit-Synchronisation durchgeführt werden sollen benötigt man zusätzlich einen NTP-Server (Network Time Protocol). Die NetBox frägt folgende NTP-Server an:

- • 0.debian.pool.ntp.org
- 1.debian.pool.ntp.org
- 2.debian.pool.ntp.org
- 3.debian.pool.ntp.org

Die Anfragen müssen per Re-routing auf einen existierenden Server umgeleitet werden. Ein Debugging des NTP wird mit dem

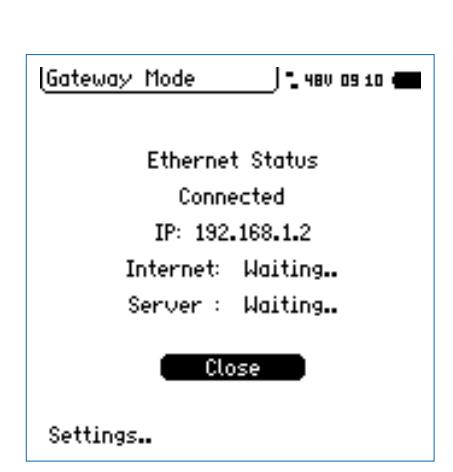

IP-Adresse der Messstation

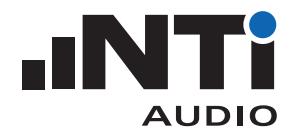

Resultat des "ntpq -pn" Kommandos unterstützt (https://linux.die. net/man/8/ntpq) verfügbar im sftp-Verzeichnis.

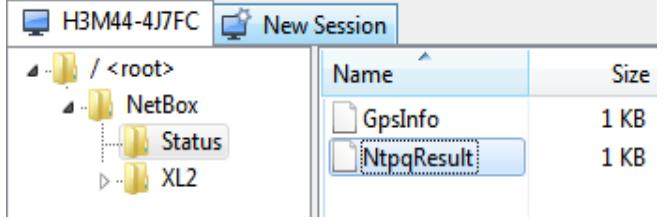

Beispiel der NtpqResult-Datei:

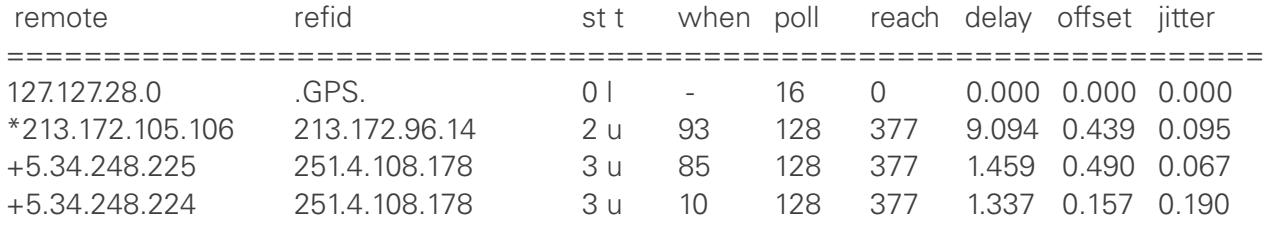

#### **Anschluss eines GPS-Empfängers**

Der XL2 kann den Startzeitpunkt einer Messung exakt mit der GPS Zeit synchronisieren. Der Startzeitpunkt stimmt dann auf +/- 32 Samples (entspricht +/- 32 / 48000 Hz = +/- 0.7ms) mit der GPS Zeit überein.

Dies benötigt einen speziell-adaptierten GPS-Empfänger, NTi Audio # 600 000 357. Verbinden Sie den GPS-Empfänger mit der Net-Box, USB 1. Die NetBox erkennt den GPS-Empfänger automatisch und die GPS-Daten werden auf der Webseite präsentiert.

Anschlussdiagramm:

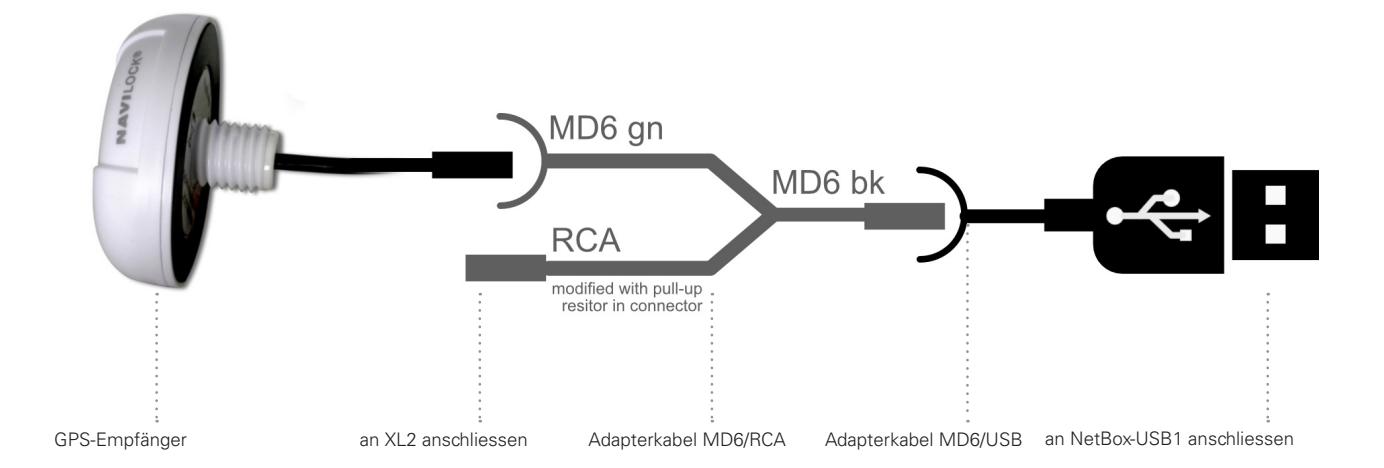

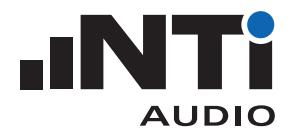

Die Tabelle "Incidents" informiert zum aktuellen Status der GPS-Synchronisation:

- XL2 measurement started ... synced to GPS
- XL2 measurement started ... NOT(!) synced to GPS

Auch die initiale Erkennung der GPS-Zeit wird in der Incidents-Tabelle vermerkt.

• XL2 GPS Info: XL2 synched to GPS

Der aktuelle Status der Zeitsynchronisation wird bei den Status-Informationen angegeben.

- Unlocked
- • Locked
- Locked (xx:xx:xx ago) (mit xx:xx:xx als Dauer seit der letzten erfolgreichen GPS-Zeitsynchronisation)

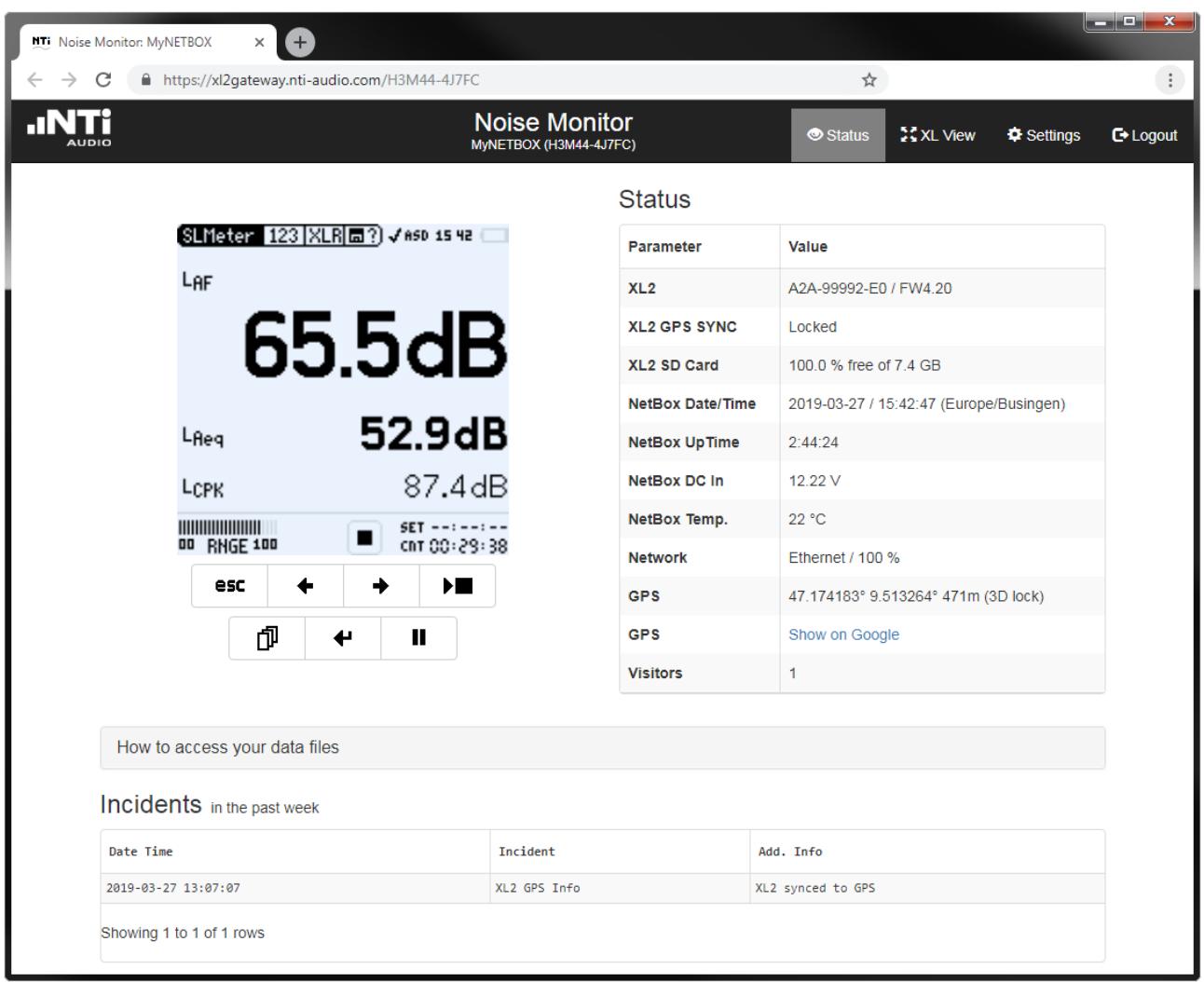

Status View mit GPS-Daten

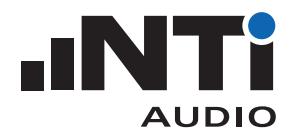

# **Server-Verifizierung**

Das SFTP-Protokoll verwendet zur Verifizierung verschiedene Schlüssel. Sobald Sie Ihr SFTP-Konto zum ersten Mal mit dem Server verbinden, werden Sie evtl. gefragt, ob Sie dessen Schlüssel vetrauen. Als Bestätigung, dass Sie mit dem korrekten Server verbunden sind (xl2gateway.nti-audio.com), sollte Ihre SFTP-Software eine der folgenden Signaturen zeigen:

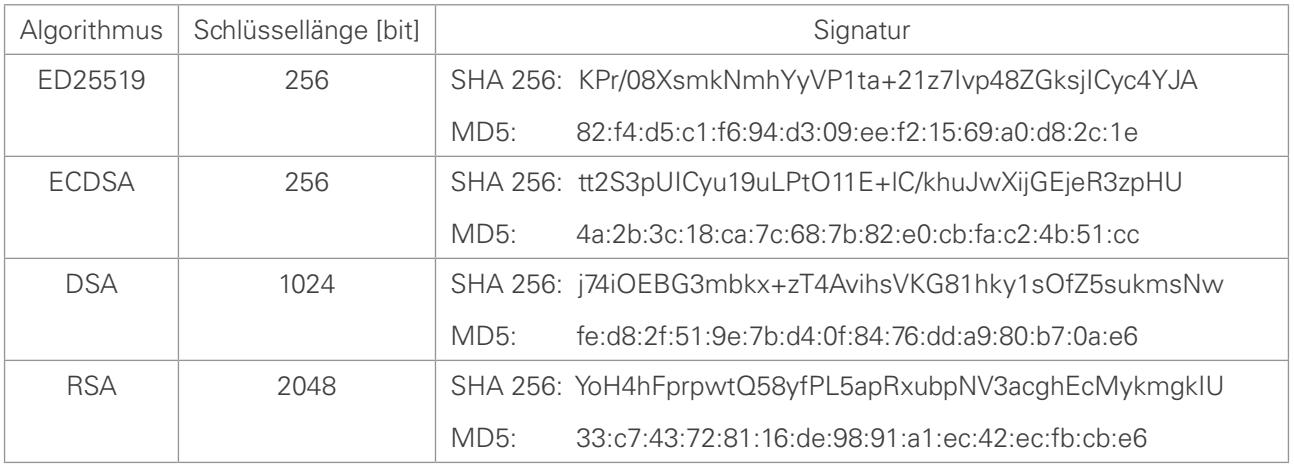

Signaturen zur Bestätigung einer sicheren SFTP Verbindung

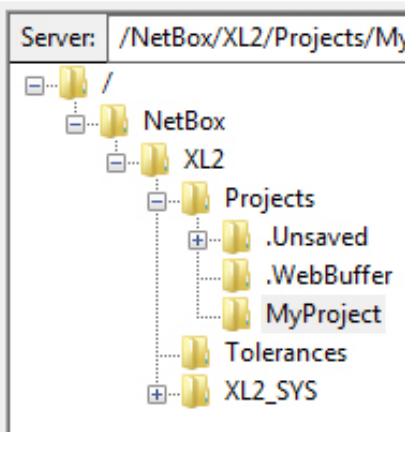

Ordnerstruktur

#### **Fehlerbehebung**

Im Login-Stammordner befindet sich der Unterordner /NetBox, und darin der Stammordner der SD-Karte des XL2.

• NetBox Offline:

Falls die NetBox nicht mit dem Server verbunden ist, enthält der /NetBox Ordner eine Datei namens "NetBox is Offline.txt". • XL2 nicht verbunden:

Falls der XL2 nichtt mit der NetBox verbunden ist, enthält der Unterordner /XL2 eine Datei namens "XL2 not mounted.txt". Prüfen Sie, ob Ihr XL2 eingeschaltet, eine SD-Card eingelegt und der XL2 via USB mit der NetBox verbunden ist.

Während einer laufenden Messung werden die Daten in temporäre Dateien im Ordner '/Projects/.unsaved/SLM/' geschrieben. Sobald die Messung abgeschlossen ist, werden diese Dateien in den Projektordner verschoben und umbenannt. Sollten Sie vorher Messdaten aus einer solchen temporären Datei auslesen, beachten Sie bitte die folgenden Details:

- Zwischen dem Zeitpunkt der Messung und dem Speichern der Daten in der temporären Datei können Verzögerungen auftreten.
- Aufgrund der Pufferung beim Schreibprozess können die Audiodaten erst später (bis zu 10 Sekunden) verfügbar sein.